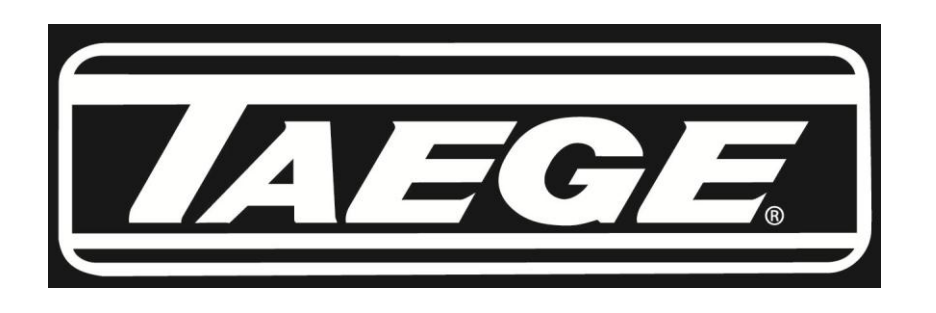

#### **Taege RC300L Controller ver2.50**

#### **Operators Manual**

- **1. Contents**
- **2. Quick Calibration**
- **3. Calibration Check**
- **4. Advanced Calibration**
- **5. Setting the Target Weight**
- **6. Setting the Alternate Weight**
- **7. Run to Empty**
- **8. Name Crop**
- **9. Edit Crop**
- **10. Name Hopper**
- **11. Calibrate Distance**
- **12. Drill Configuration 1**
- **13. Drill Configuration 2**
- **14. Selecting Motors**
- **15. Maintenance**
- **16. Totals**
- **17. Status Screens**

**Taege Engineering Ltd. Main West Road. Sheffield. Canterbury. NEW ZEALAND. Phone 064 3 3183824 fax 064 3 3183 646 E-mail [sales@taege.com](mailto:sales@taege.com) [www.taege.com](http://www.taege.com/) May-13**

## **QUICK CALIBRATION Taege RC300L Controller ver2.50**

**1**. Press the **On/Off** button And hold until the controller turns on. (Approximately one second)

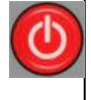

Hopper **2.** Press the **Hopper** button to choose the hopper you wish to calibrate.

**3.** Press the **Up/Down** buttons to select the crop to calibrate (1-20)

(Front, Back or Insect)

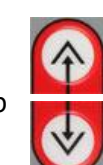

**4.** Place the calibration tray under the sponges by moving the collector tray.

**5.** Hold the **Prime** button and prime the metering system. (sponges)

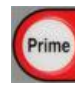

The display shows the hopper being primed. Empty the calibration tray and replace under the sponges.

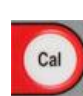

**6**. Press the **Cal** button **4** times and you will see the following screen. The numbers count down to 0 (zero) and the motor will stop.

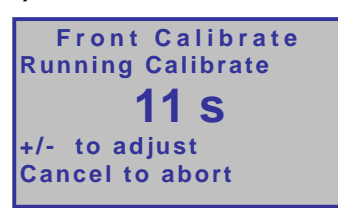

**7.** Weigh the seed collected using the scales provided. (Ensure they are set to grams.)

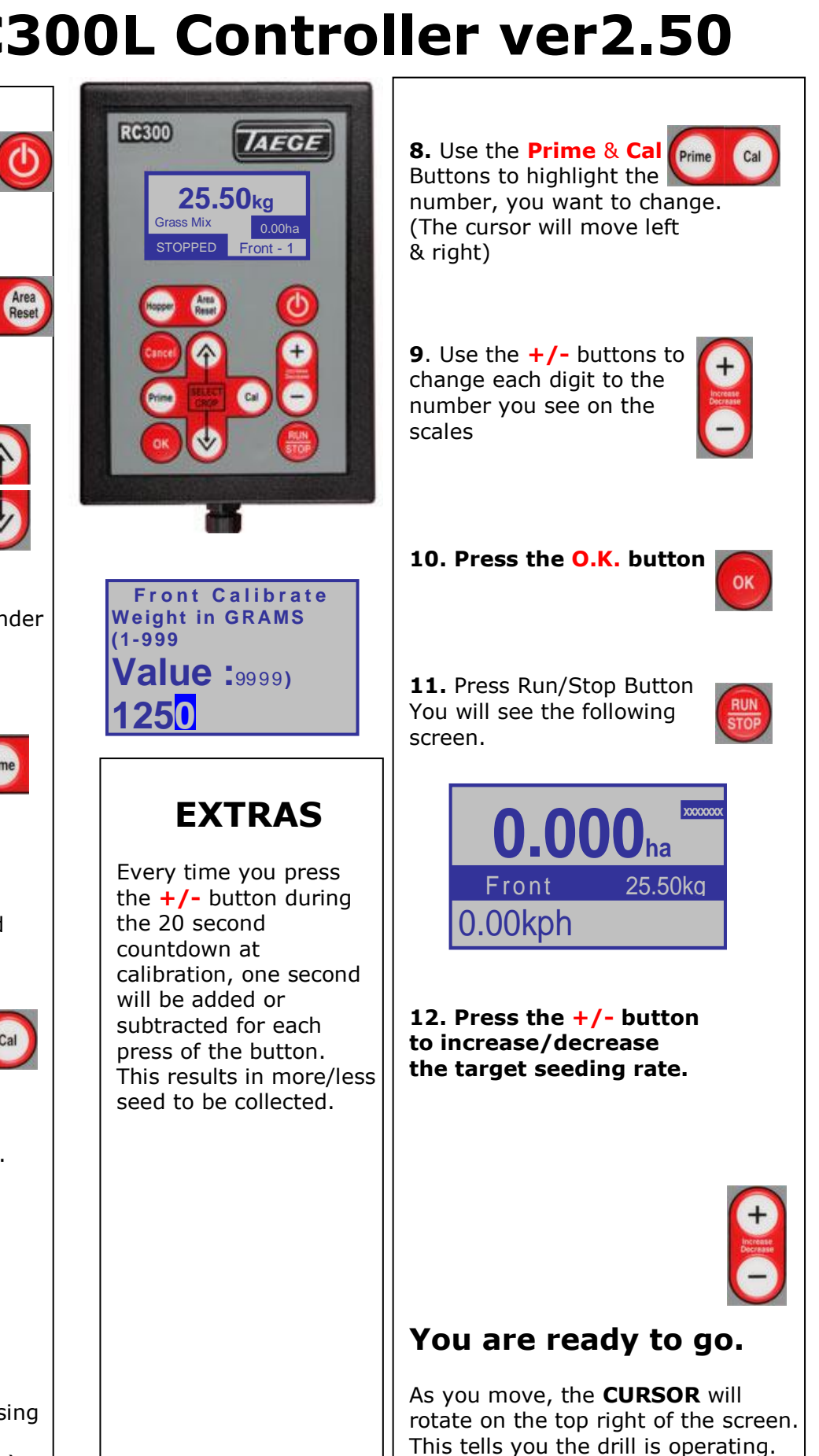

The **kph** will be displayed.

### **CALIBRATION CHECK Taege RC300L Controller ver2.50**

At any time you can test calibration setting by using the following method.

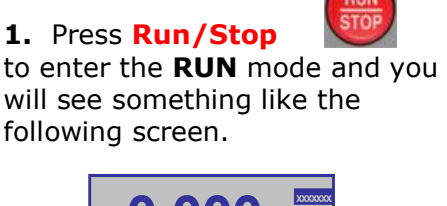

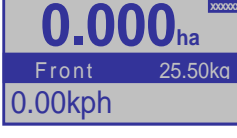

#### **2.** Hold the **Area Reset**

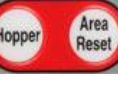

button for 3 seconds and reset the area to 0.000

**3.** Place the calibration tray under the sponges on the hopper you want to test. Spin the jockey or ground wheel till you see the following screen. (This represents  $100<sup>th</sup>$  ha)

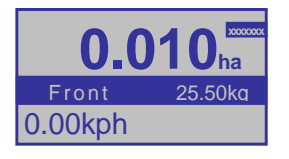

**3. Weigh** the seed collected and you should get close to 100th of your target seeding weight.

(i.e. for 25.5kgha seeding rate you should collect very close to 255 gm)

If it is within 10% use the **+/-** button to increase/decrease the target seeding rate, then repeat steps 1-4

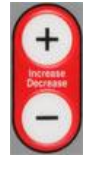

If there is a  $10\% +$  difference, Recalibrate.

**YOU ARE READY TO START DRILLING**

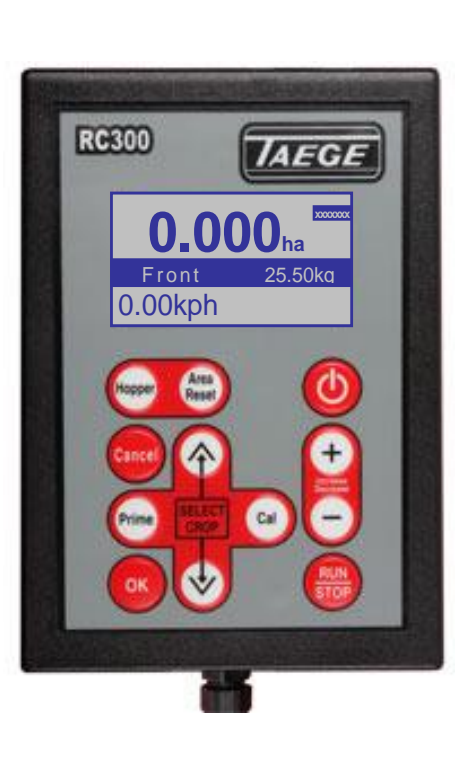

#### **NOTE**

**Every time you press the Area/reset button and reset the totals the data log (totals) will be altered for that crop record. If you are require the records from data log (totals) please copy these details to your note book.**

#### **EXTRAS**

If you are testing a double hopper system you may want to turn off the hopper you aren't testing to save spilling the contents during the test. Do this by turning the lever on the gearbox to the horizontal position.

**REMEMBER to change the lever back to the vertical position when finished**

Before you test the calibration setting, choose the hopper and crop you want to test while still in the stopped mode.

Press the **Run/Stop** button to toggle between the run and stop mode.

Press the **Hopper** button to choose the hopper to test. (Front, Back or Insect)

Press the **Up/Down** buttons to select the crop to calibrate

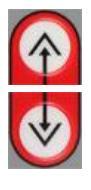

### **ADVANCED CALIBRATION Taege RC300L Controller ver2.50**

This feature is available for each and every crop setting. Your Taege technician or Taege Dealer will instruct you about this feature during the introduction to your drill. This feature enhances the calibration of grasses and small seeds and enables the operator to better match the real time sponge roller speed to that of calibration speed.

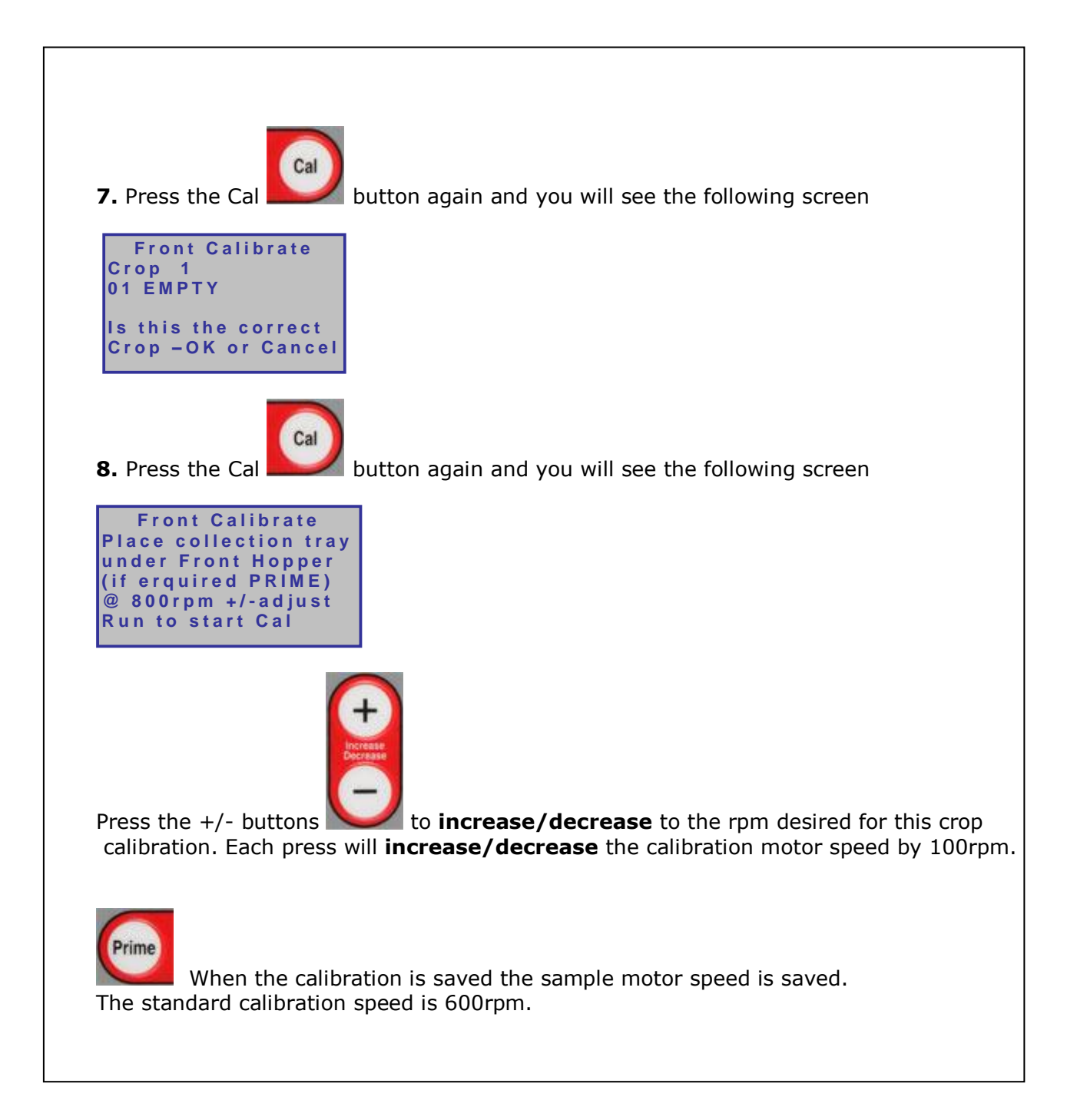

### **Setting the Target Weight Taege RC300L Controller ver2.50**

**The Target weight can set and changed at any time.**

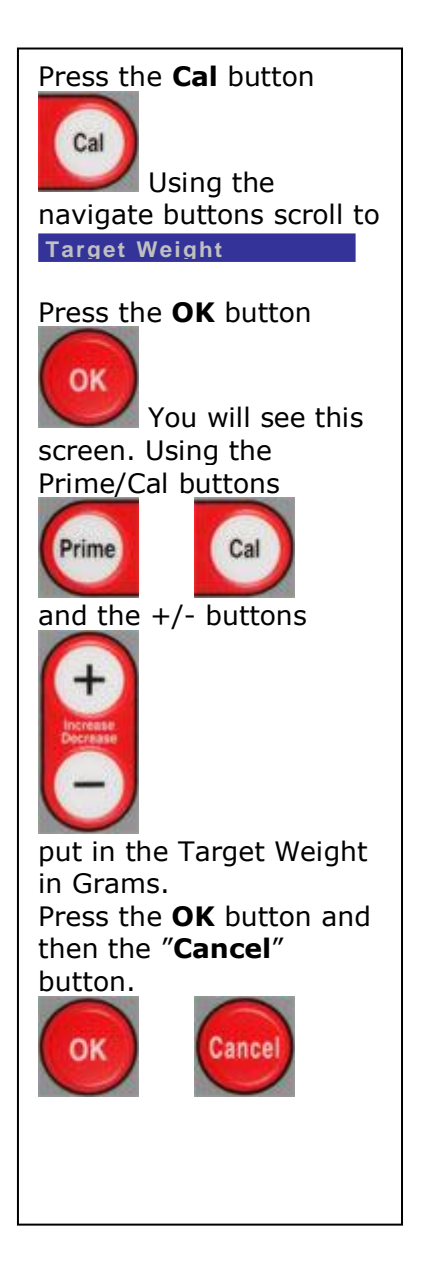

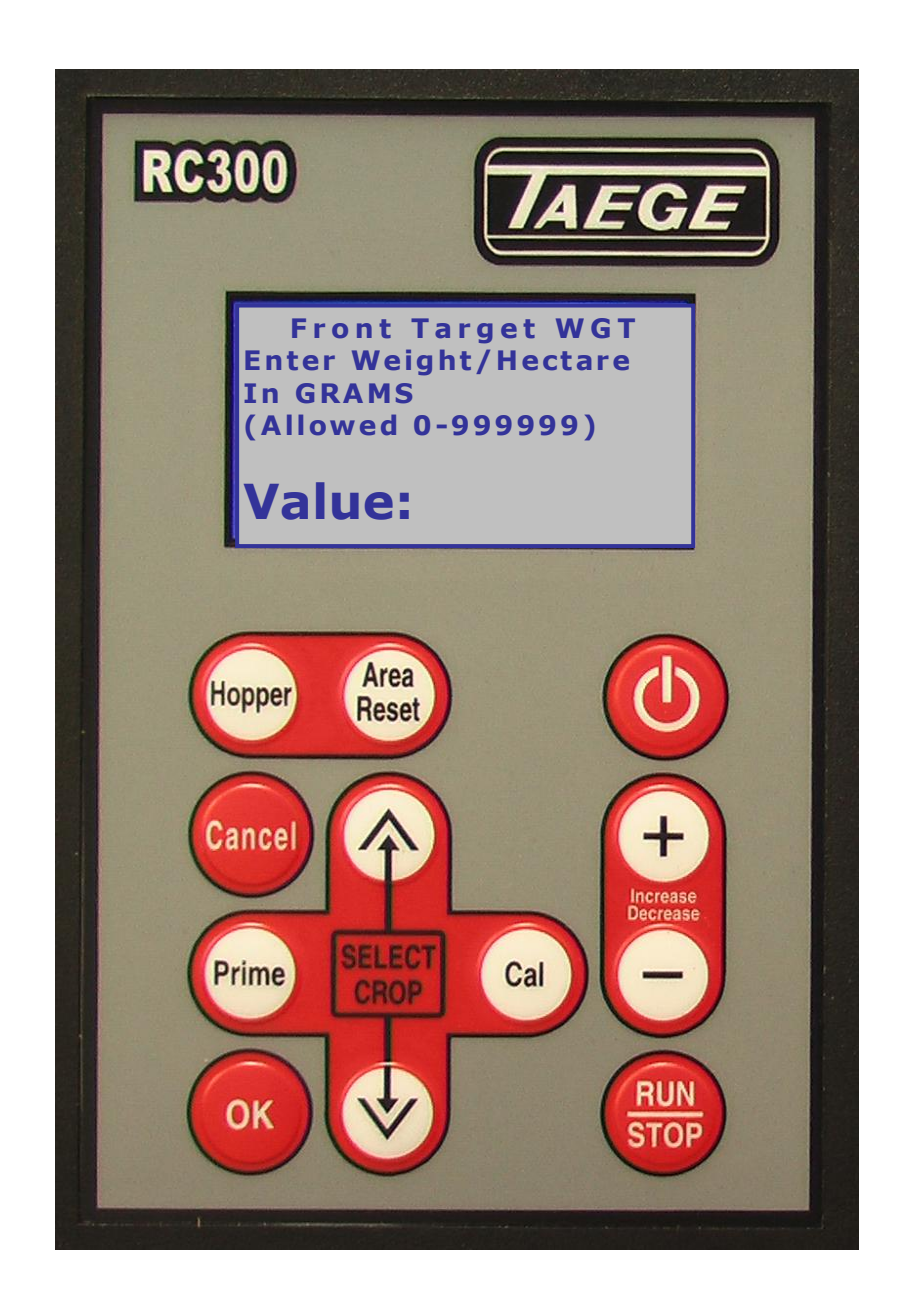

**The Target Weight can also be set both by pressing the +/- button**

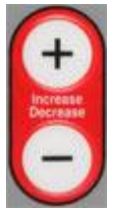

**both before and after calibration in the RUN mode.**

## **Setting the ALTERNATE WEIGHT Taege RC300L Controller ver2.50**

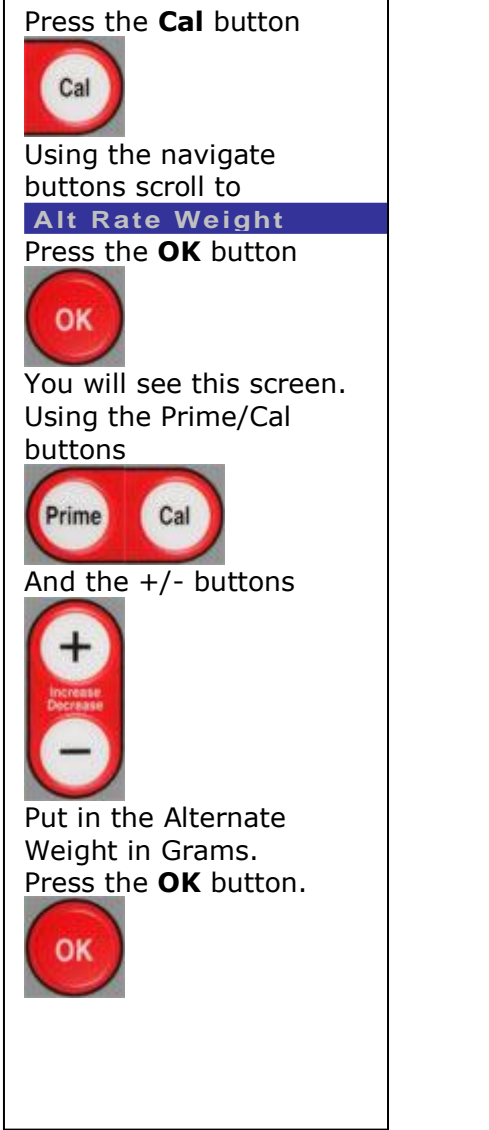

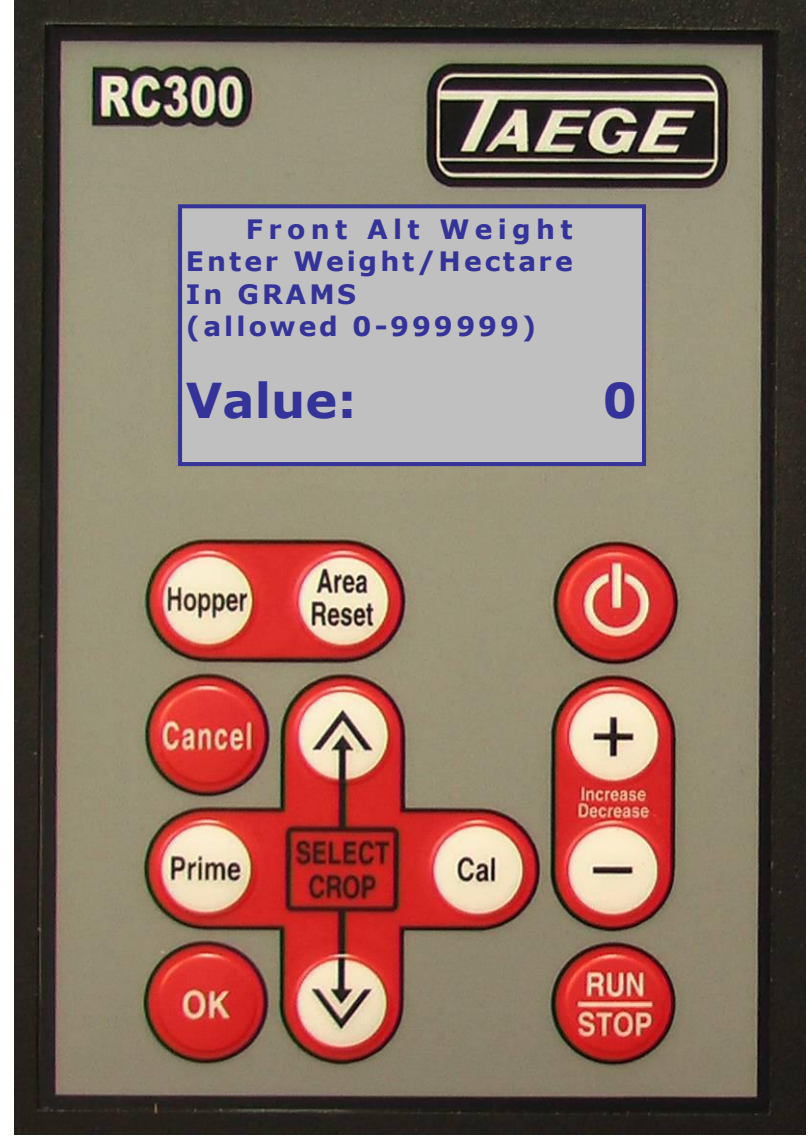

The Alternate Weight can be preset for all crop settings and on all hoppers. It can be more or less than the Target weight. Mainly used where variable ground conditions demand different seeding rates. This setting changes the seeding rate instantly whilst on the move by pressing the PRIME button, returns to the target weight when the PRIME button is pressed again. Seeding rates can also be changed on the move simply by

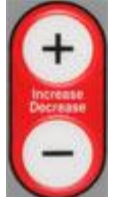

pressing the  $+/-$  button

Alternate weight can be set to operate on both hoppers at the same time. When both hoppers are set and in the run mode, press the up arrow to operate and the down arrow to cancel.

### **Run to Empty Taege RC300L Controller ver2.50**

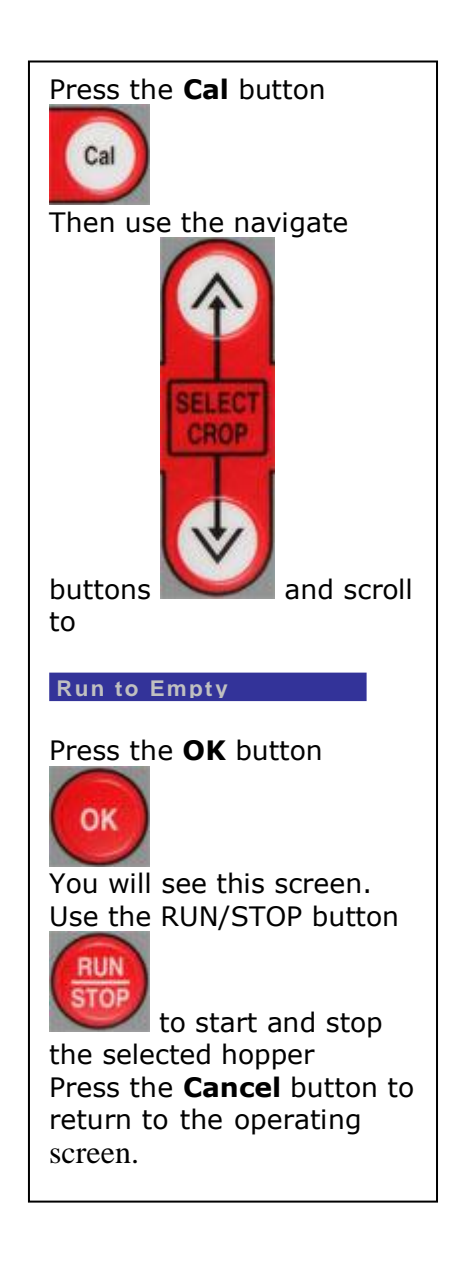

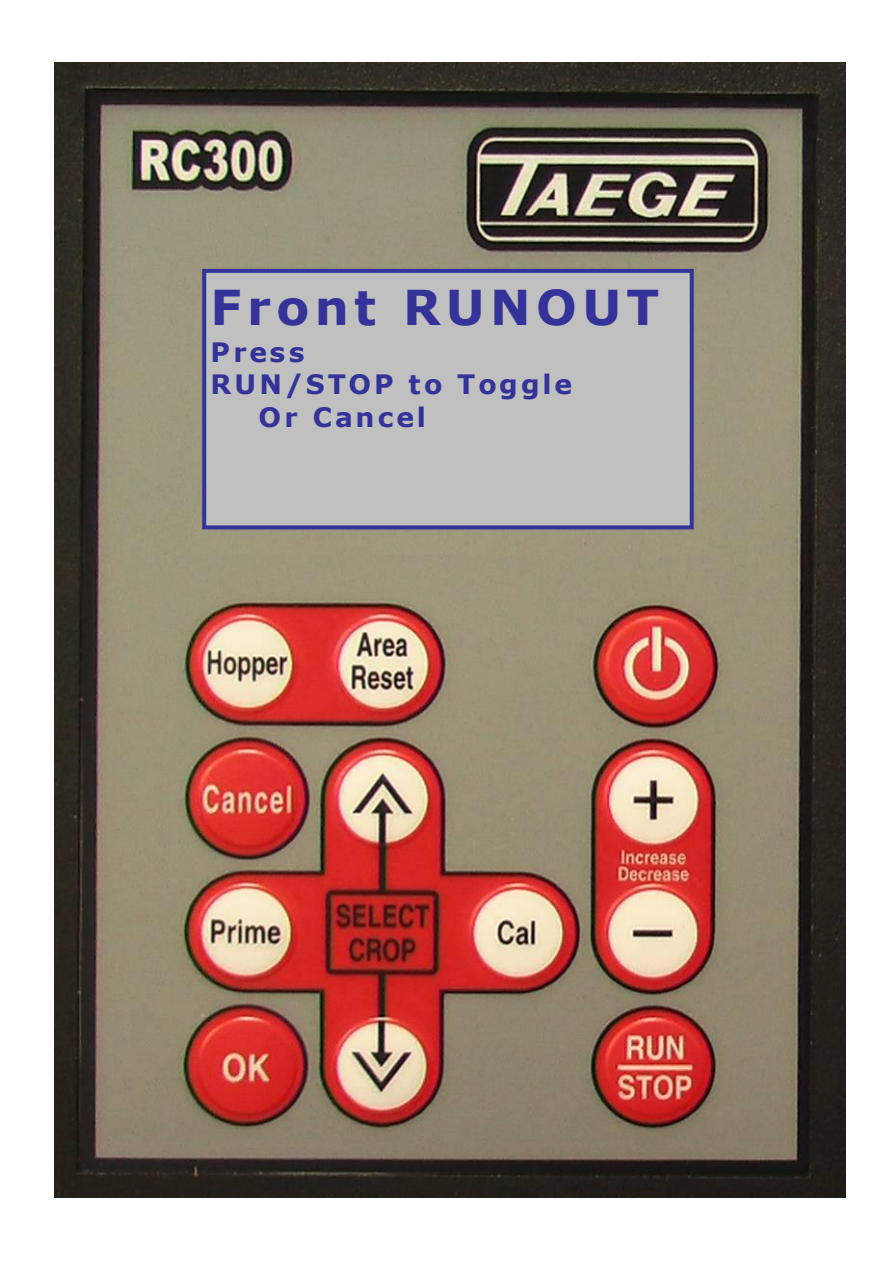

The Run to Empty **The State State is 10 Telecano**ut of the hopper between crops.

#### **NO NEED TO USE A VACUUM CLEANER**

WARNING: Care should be taken to keep hands away from the sponge rollers in the hopper(s) when in the 'run to empty' mode. It is recommended that a small brush is used for final cleaning.

#### **Name Crop Taege RC300L Controller ver2.50**

Twenty-five crop settings are available for each hopper (see **Drill Configuration**). Every time you calibrate the drill, the settings are automatically saved for that hopper and for the crop number you have calibrated. You can name this saved calibration setting at any time with names of up to 14 characters in length and if you are drilling the same crop again in a short period of time there is no need to recalibrate and rename. Simply scroll to the crop you have saved, press **'Run'** and go drilling. You can update names simply by renaming over any saved calibration setting.

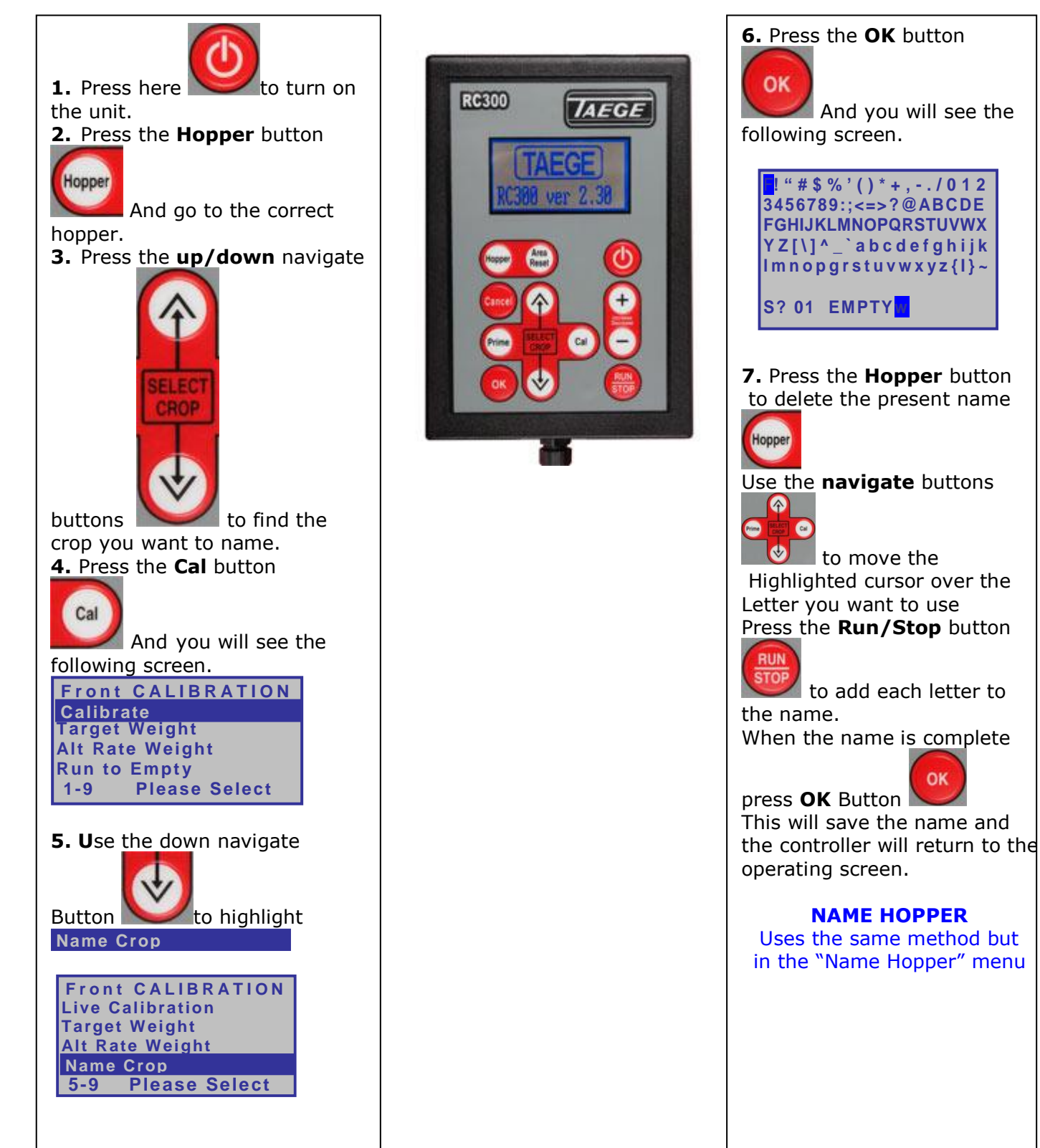

### **Edit Crop Taege RC300L Controller ver2.50**

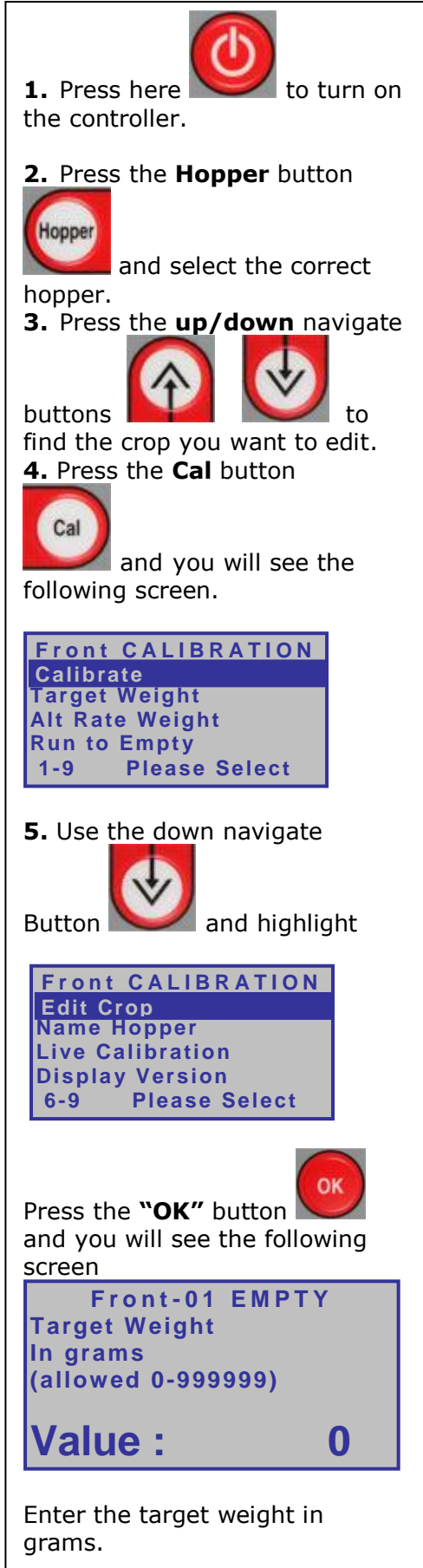

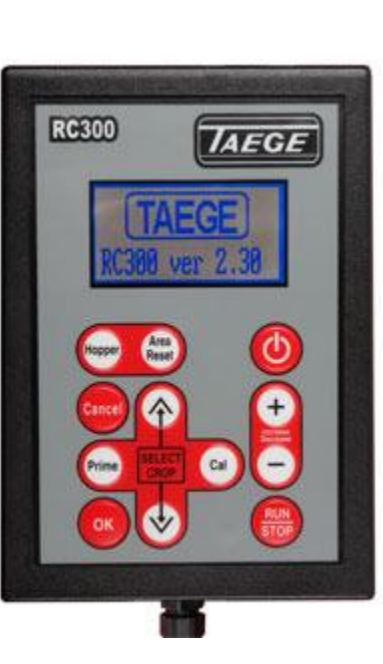

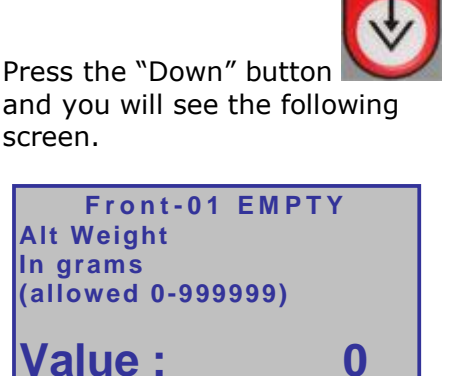

Enter the alternate weight in grams

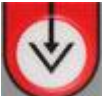

Press the "Down" button and you will see the following screen.

**F r o n t - 0 1 E M P T Y Sample Weight In grams (allowed 0-999999)**

**Value : 0** 

Enter the sample weight in grams

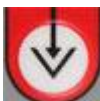

Press the "Down" button and you will see the following screen.

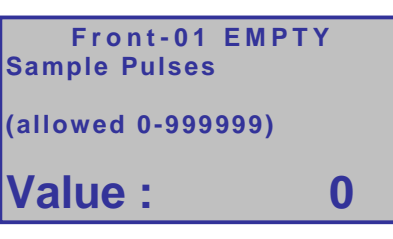

Enter the Sample Pulses.

Each of the screens shown allow you to enter calibration figures obtained either from a previous controller.

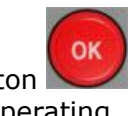

Press the "OK" button and return to the operating screen.

#### **Name Hopper Taege RC300L Controller ver2.50**

Name Hopper is available for each hopper (see **Drill Configuration**).

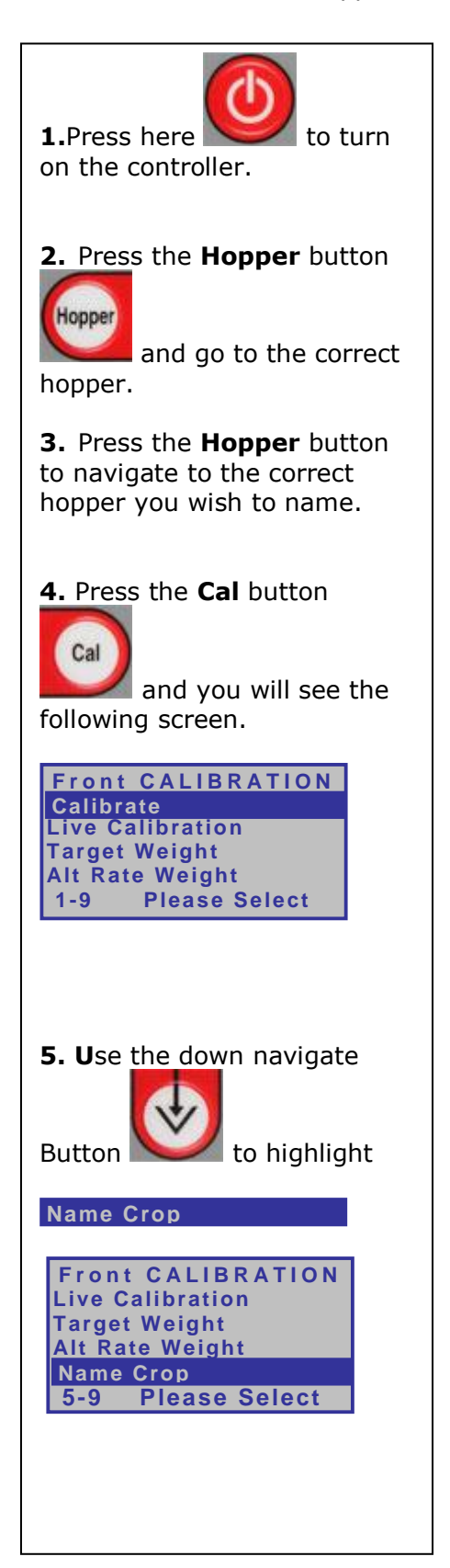

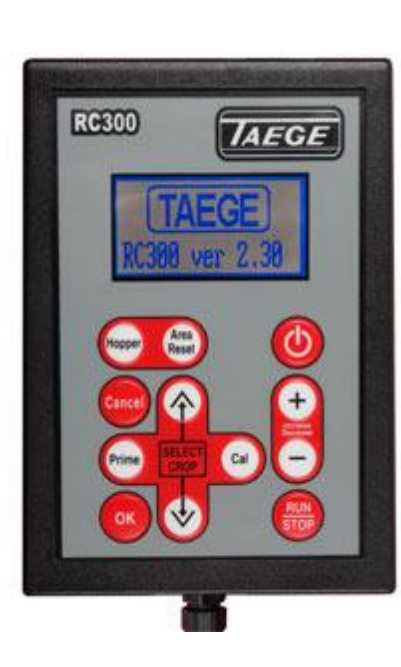

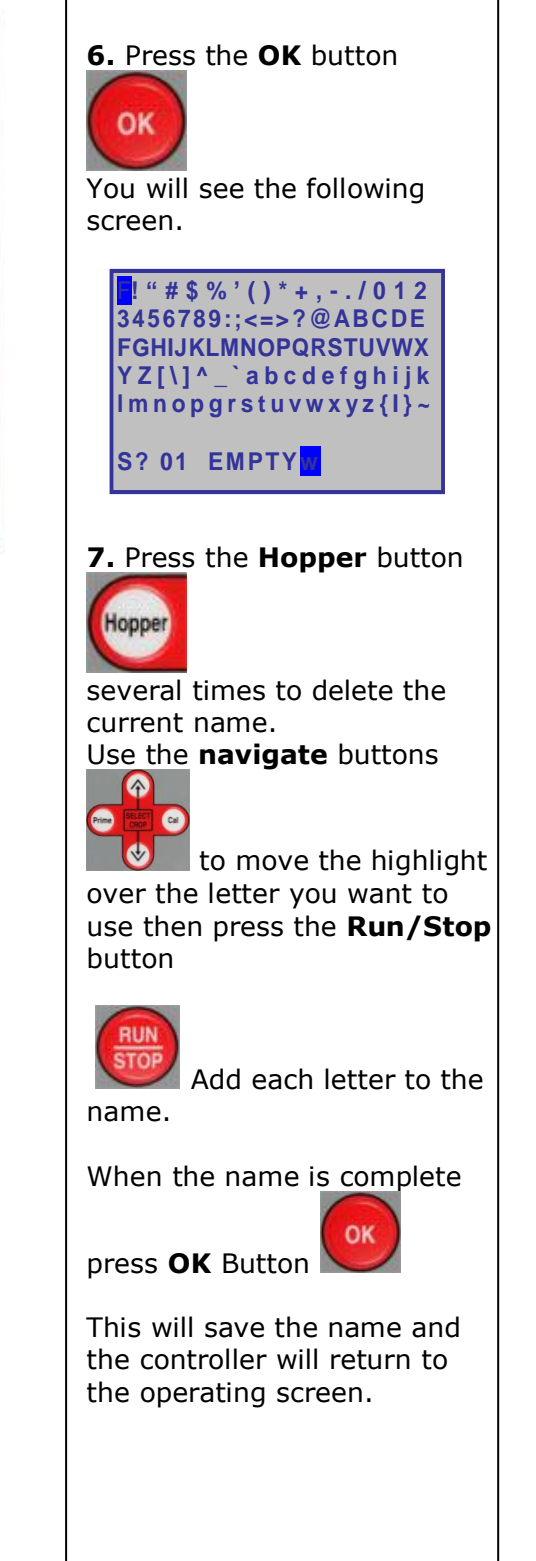

# **CALIBRATE DISTANCE**

**With Wheel Sensor or Wheel Encoder Versions 1.03 >2.2x>2.3x>2.4x>2.5x**

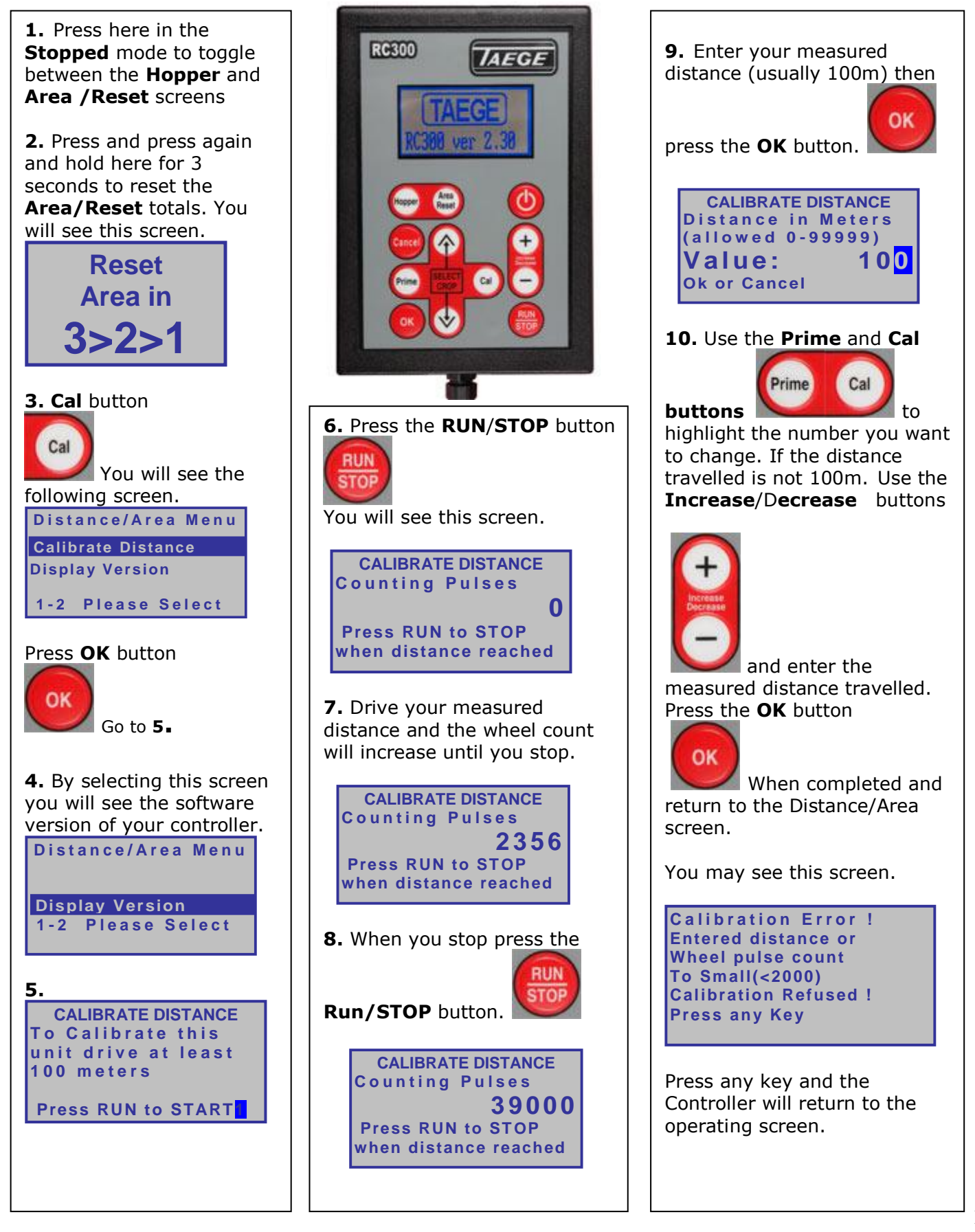

## **DRILL CONFIGURATION Taege RC300L Controller ver2.50**

**This is where the information for your drill is setup in the controller**

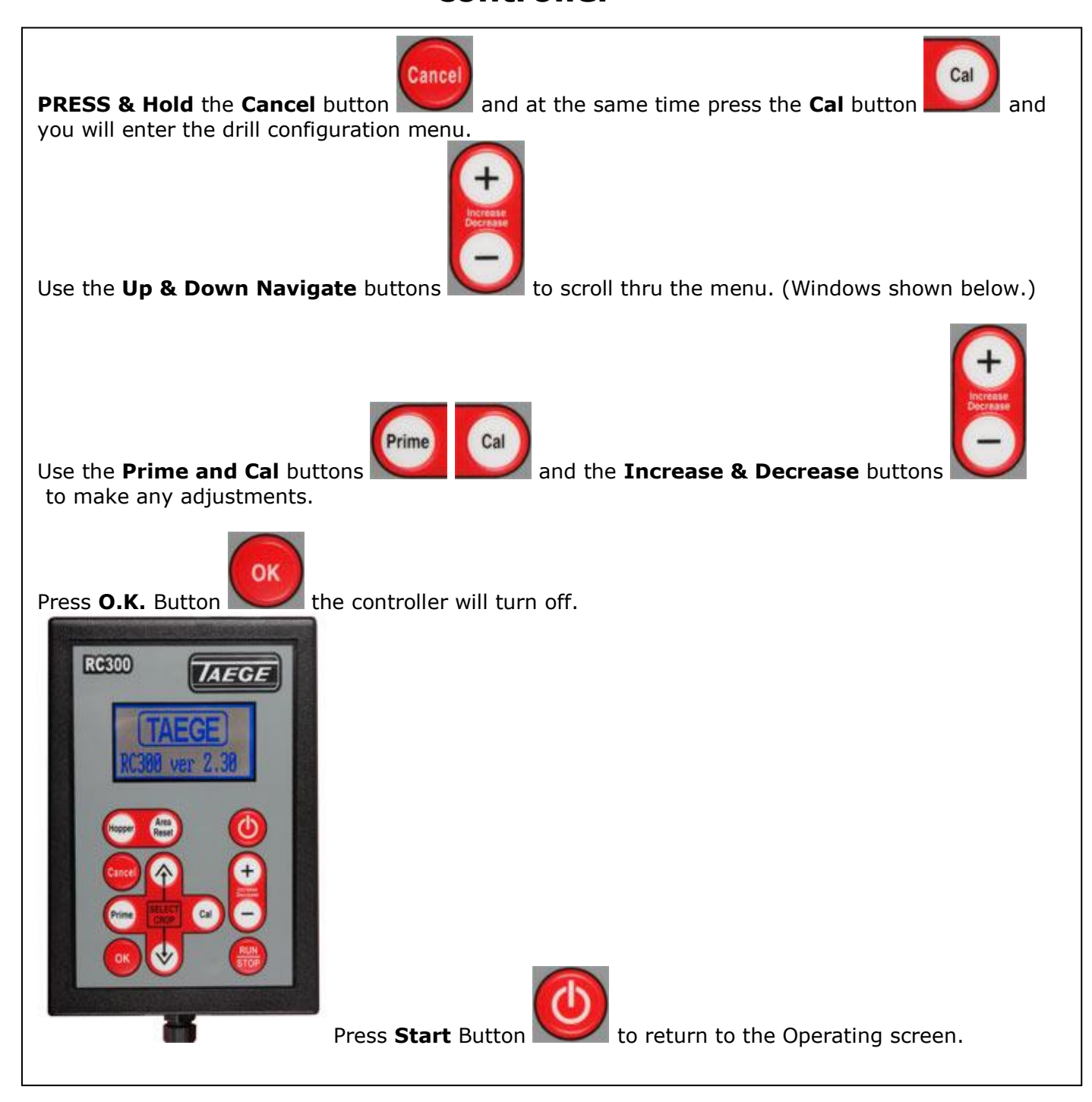

When you have finished entering the settings for your drill, press the OK or Cancel button.

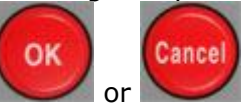

The controller will automatically turn off. The action rewrites the memory in the controller and erases previous settings.

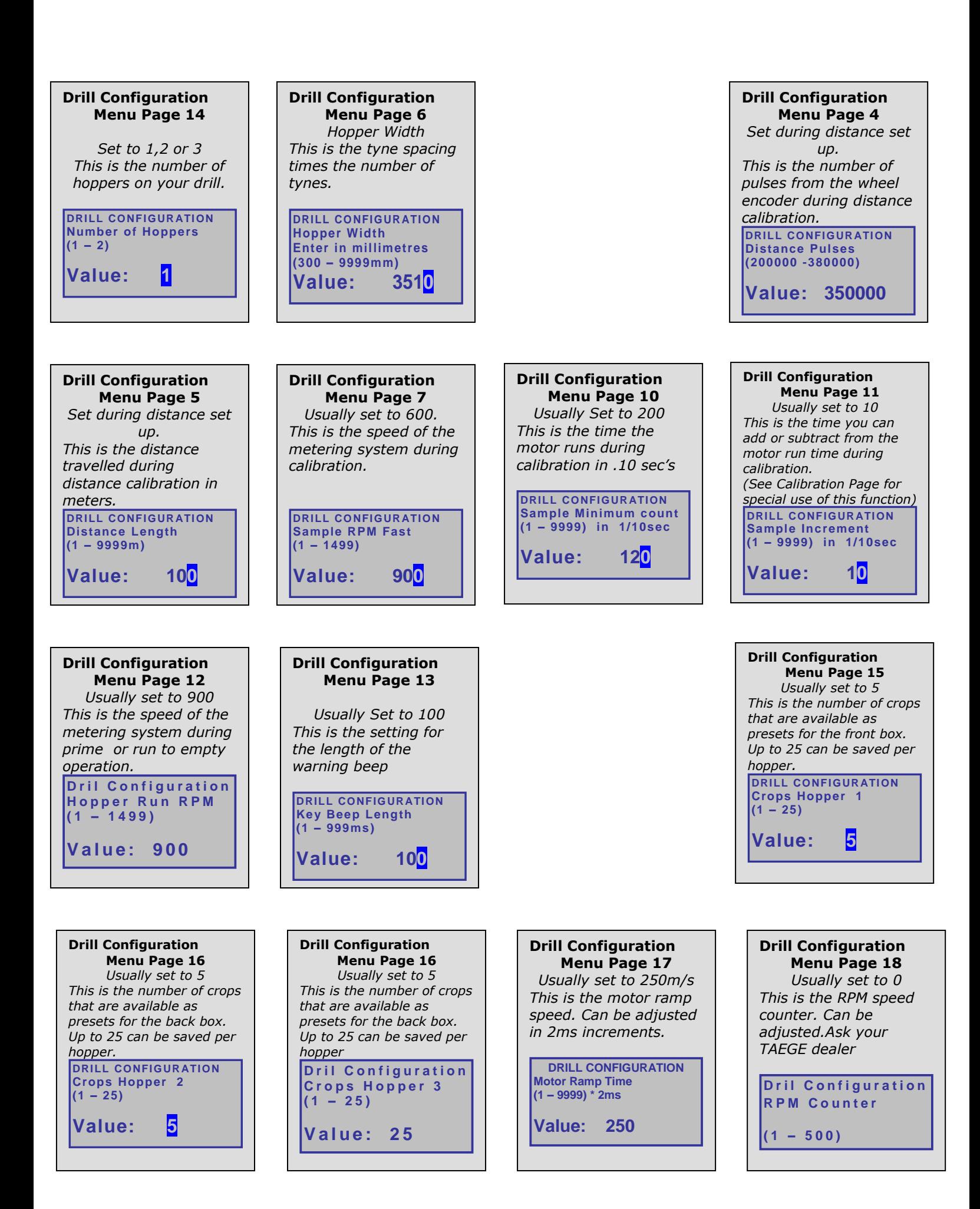

#### **SELECTING MOTORS Taege RC300L Controller ver2.50 M4 & M6 motors**

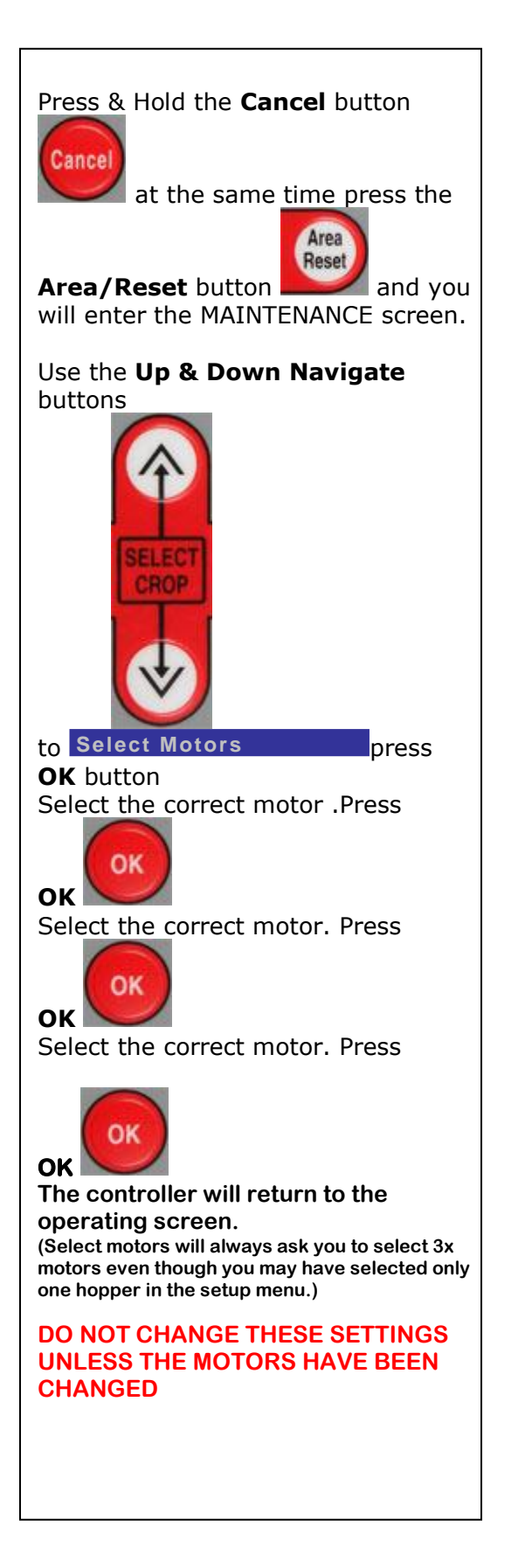

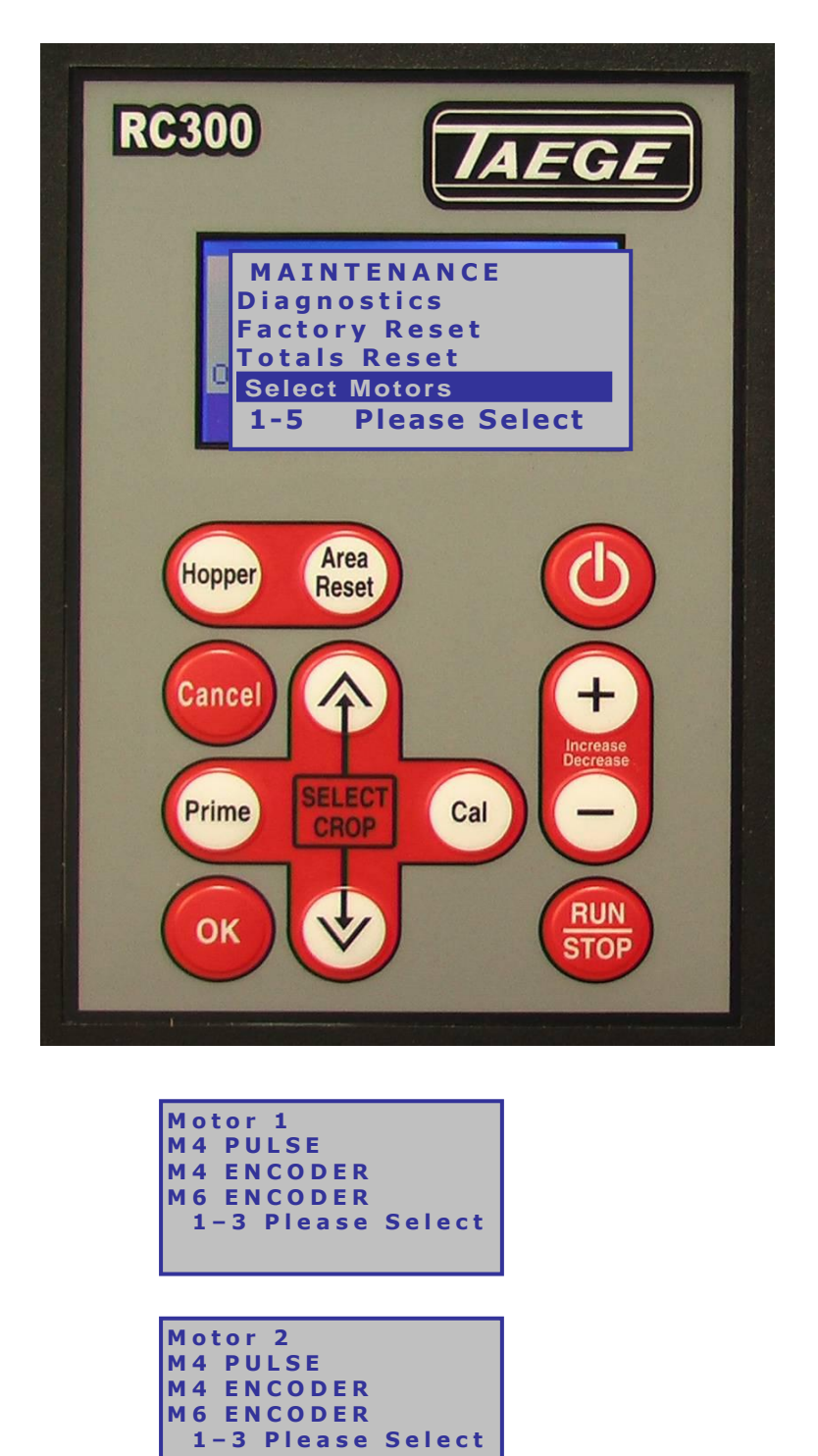

**M o t o r 3 M 4 P U L S E**

**M 4 E N C O D E R M 6 E N C O D E R 1 - 3 P l e a s e S e l e c t**

# **MAINTENANCE**

#### **Taege RC300L Controller ver2.50**

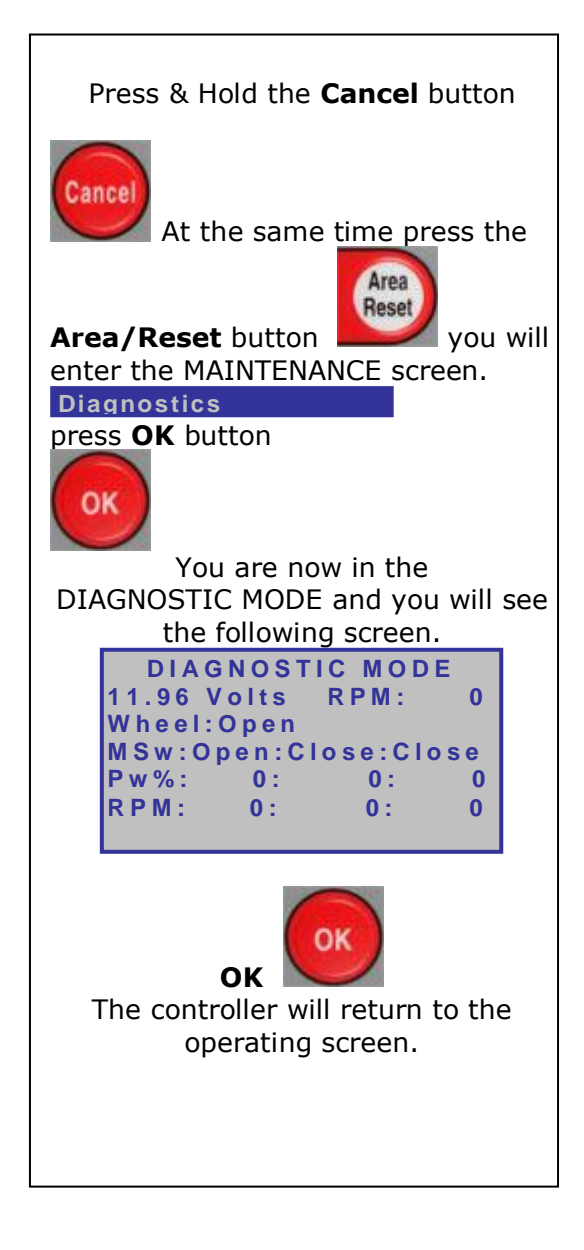

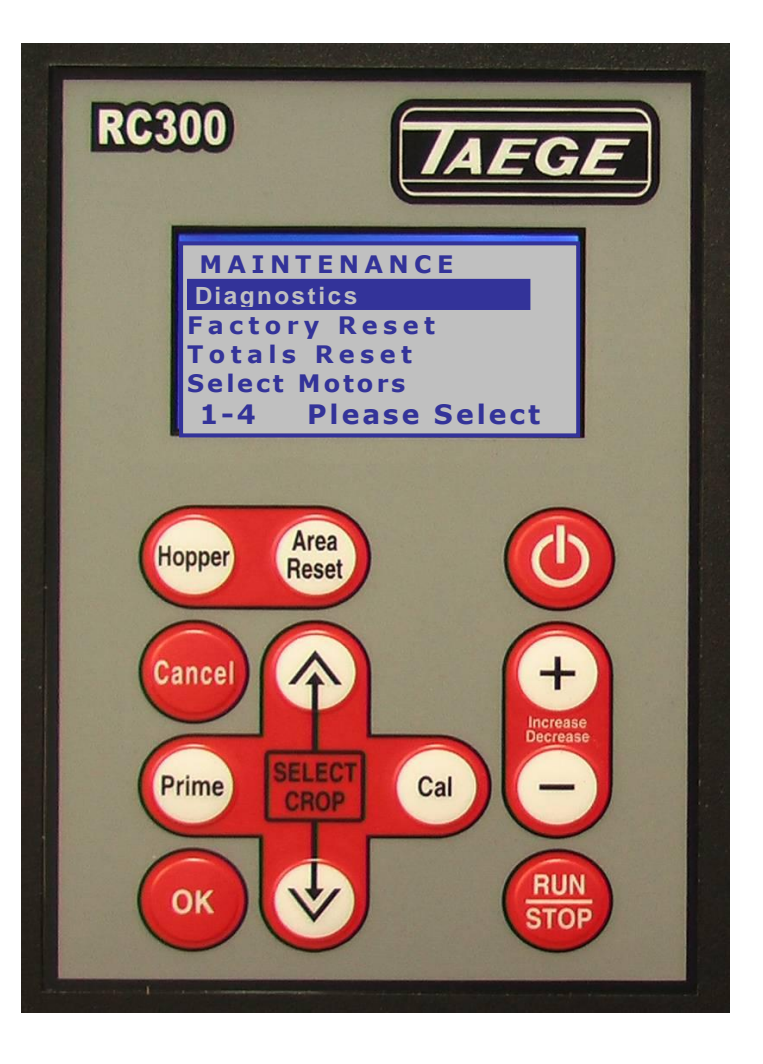

The **DIAGNOSTIC MODE** screen enables onboard diagnosis of sensors, encoders and motors and assists with troubleshooting in the event that you drill does not operate correctly. Your TAEGE Technician or TAEGE Dealer will ask you to activate this screen, to troubleshoot in the field. The **POWER STATUS** screen may also be requested.

#### **Dealer**

## **TOTALS**

#### **Taege RC300L Controller ver2.50**

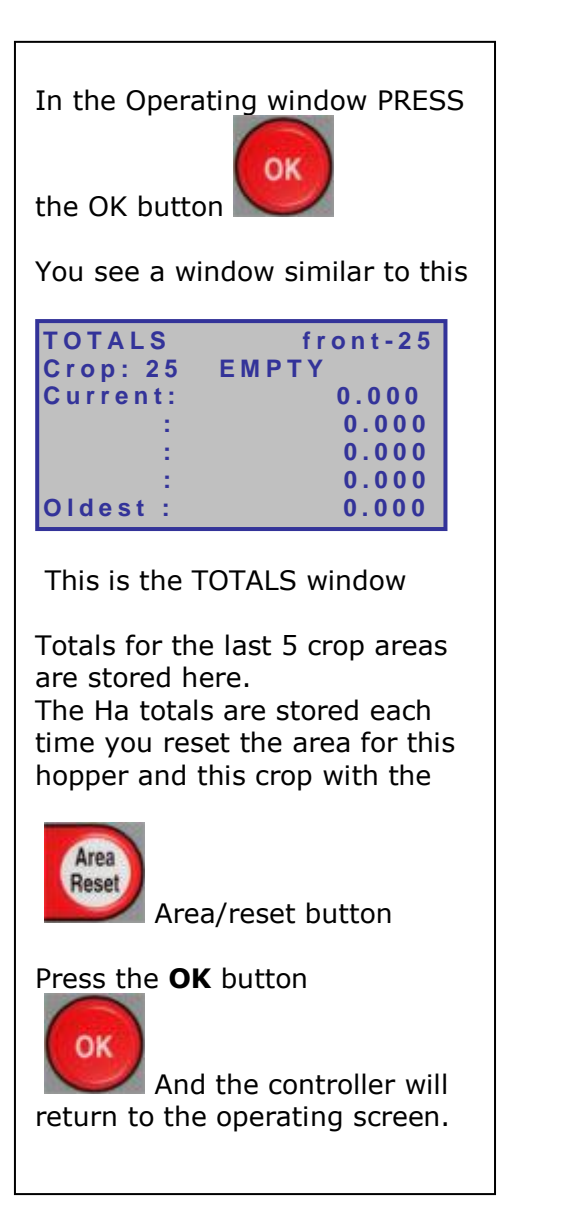

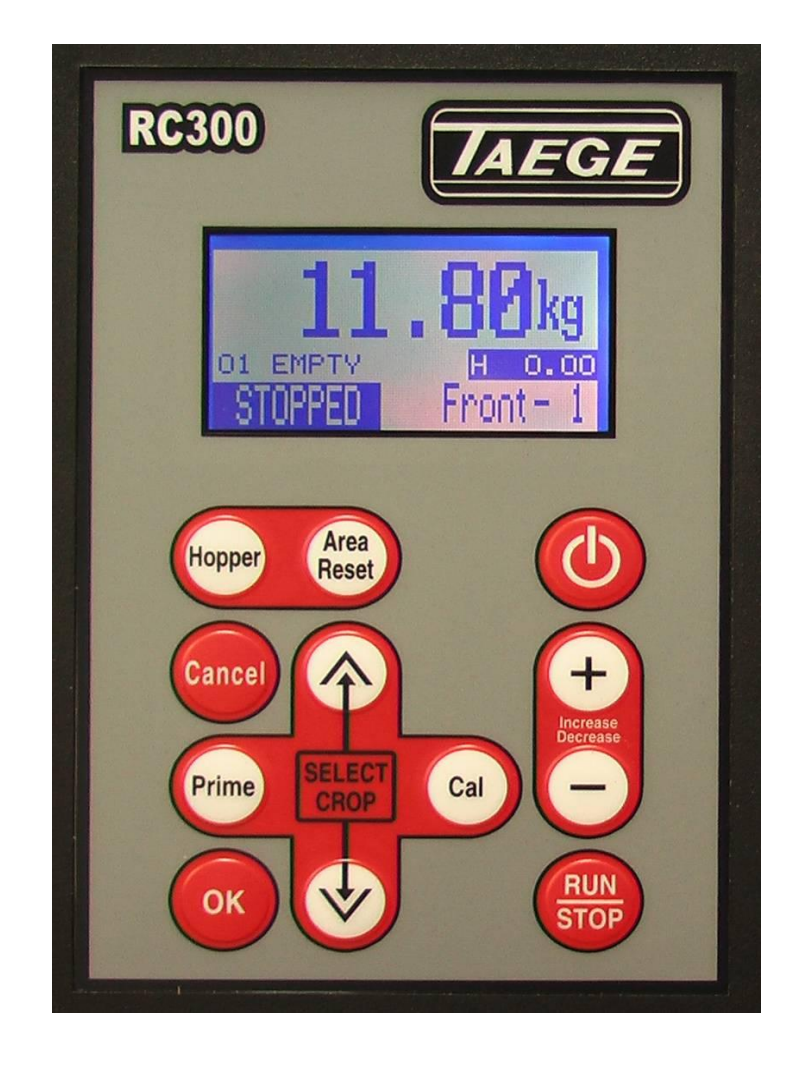

The **TOTALS MODE** screen enables the operator to record the last 5 reset areas for each crop setting. The controller can retain 5x25=125 area totals for each hopper

# **STATUS SCREEN**

#### **Taege RC300L Controller V2.50**

Press & Hold the **Cancel** button

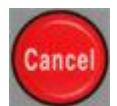

At the same time press the **Power** button

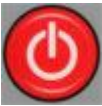

You will enter the Power Status Screen.

#### Use the **Up & Down** buttons

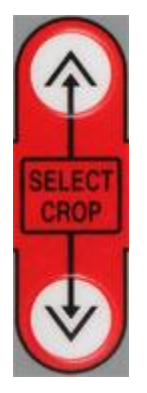

To select the required screen

This operation can be used in either the **STOPPED** or **RUN** mode.

The selected screen will be inactive in the stopped mode and dynamic in the run mode.

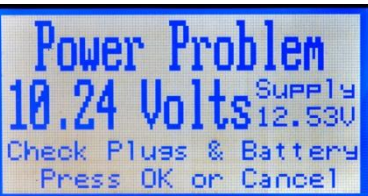

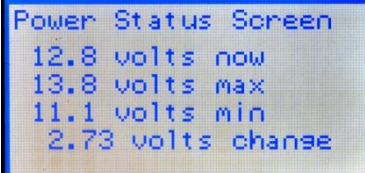

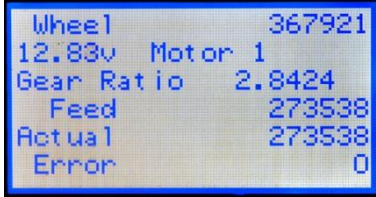

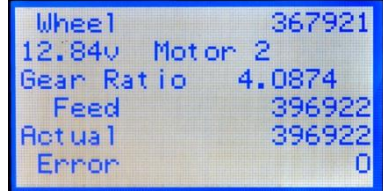

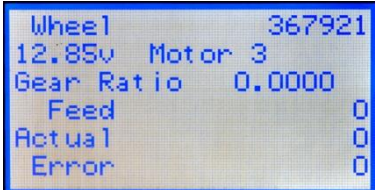

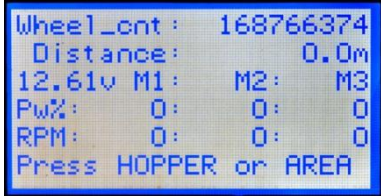

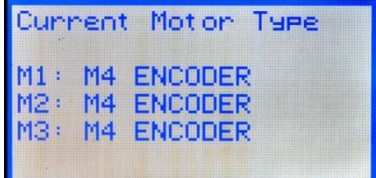